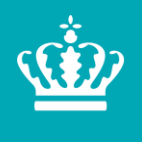

Miljø- og **Fødevareministeriet** Landbrugsstyrelsen

# **Brugerguide til overdragelse af betalingsrettigheder 2019**

April 2019

Brugerguide til overdragelse af betalingsrettigheder 2019

Denne vejledning er udarbejdet af Landbrugsstyrelsen i 2019

Foto: Skyfish © Landbrugsstyrelsen

Miljø- og Fødevareministeriet Landbrugsstyrelsen Nyropsgade 30 1780 København V Tlf.: 33 95 80 00 E-mail: mail@lbst.dk www.lbst.dk

ISBN 978-87-93593-88-6

### Indhold

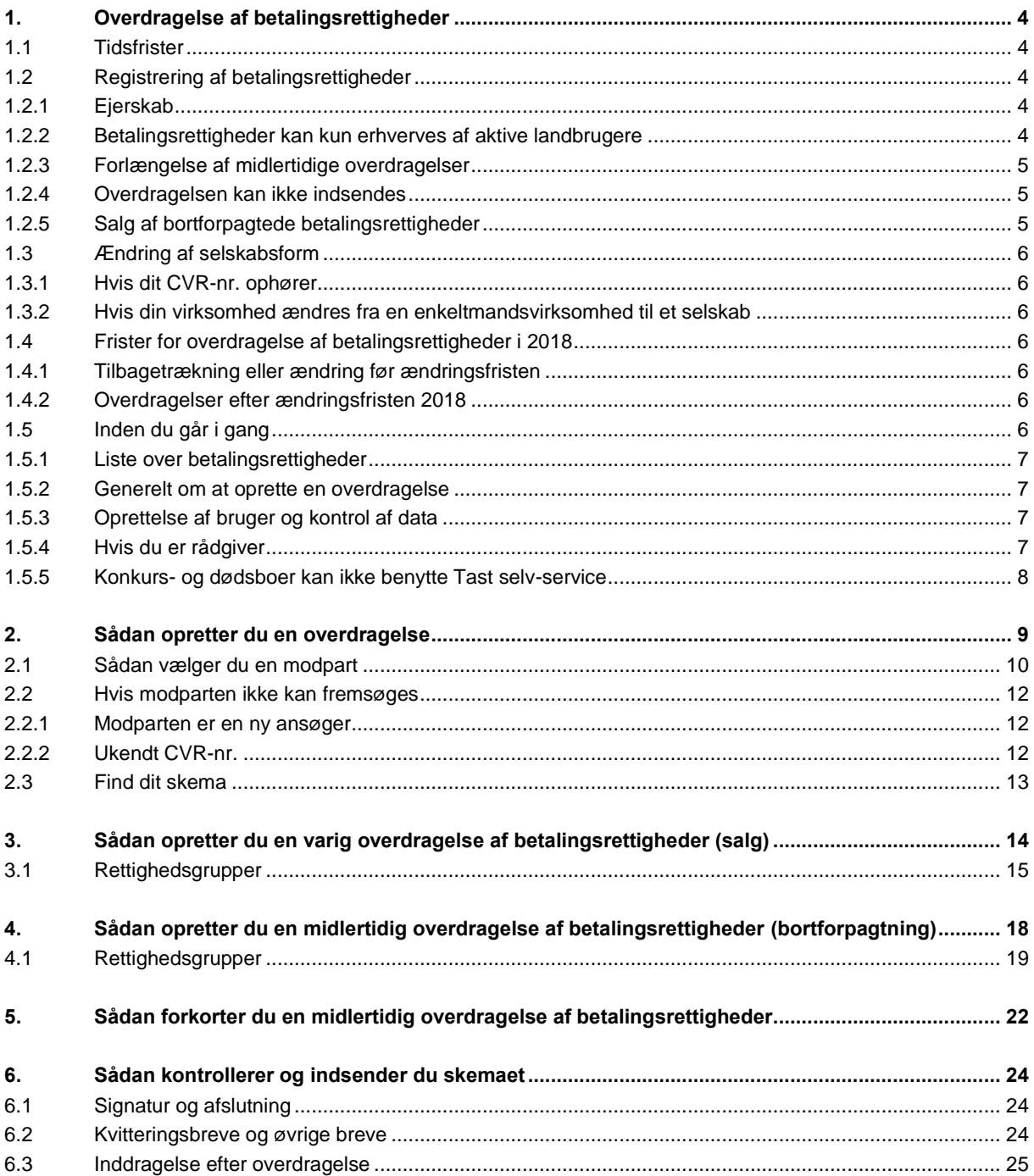

# <span id="page-3-0"></span>**1. Overdragelse af betalingsrettigheder**

### <span id="page-3-1"></span>**1.1 Tidsfrister**

Når du indsender skema til overdragelse af betalingsrettigheder og overdragelsen skal have virkning for ansøgningsåret 2019, er der en række tidsfrister, du skal være opmærksom på.

Det gælder:

- Modtagelsesfrist for skema til overdragelse af betalingsrettigheder 2019: 26. april 2019
- Frist for modtagelse af forsinket indsendt Fællesskema 2019: 21. maj 2019
- Frist for modtagelse af ændringer til Fællesskema 2019 og overdragelser, forudsat at erhverver har indsendt Fællesskema 2019: 21. maj 2019

Du kan se fristerne på vores hjemmeside: lbst.dk

Skemaet til overdragelse af betalingsrettigheder skal du indsende via Miljø- og Fødevareministeriets Tast selvservice:

### [lbst.dk/tastselv](https://tastselv.fvm.dk/)

Konkurs- og dødsboer har ikke umiddelbart adgang til Tast selv-service. Når vi modtager en kurator- eller skifteretsattest, opretter vi en elektronisk fuldmagt til boet. Hvis konkurs- eller dødsboet ønsker at give fuldmagten videre til en konsulent, skal de anvende en papirfuldmagt.

Ved uskiftet dødsbo flytter Landbrugsstyrelsen betalingsrettighederne fra afdøde til længstlevende ægtefælle. Hvis længstlevende ægtefælle ikke søger grundbetaling og ønsker at overdrage betalingsrettighederne til en anden, kan der gives en fuldmagt til en konsulent eller anden repræsentant ved at anvende en papirfuldmagt og indsende skifteretsattesten om udlevering af uskiftet bo til den længstlevende ægtefælle. Se mere i afsnit 1.6.5.

### [Du finder papirfuldmagten her](http://lbst.dk/tilskud-selvbetjening/tilskudsguide/grundbetaling-og-groen-stoette/#c28864)

Du kan få mere hjælp på Tast selv-service i øverste højre hjørne ved at klikke på "Hjælp".

### <span id="page-3-2"></span>**1.2 Registrering af betalingsrettigheder**

### <span id="page-3-3"></span>**1.2.1 Ejerskab**

Betalingsrettigheder kan kun registreres med ét CPR- eller CVR-nr., dvs. at de kun kan ejes af én person (registreres med ét CPR-nr.), af ét selskab eller én virksomhed (registreres med ét CVR-nr.).

For at få udbetalt grundbetaling skal dine betalingsrettigheder på datoen for ansøgningsfristen eller senest på datoen for ændringsfristen være registreret på det CVR-/CPR-nr., som du indsender dit Fællesskema i.

Hvis du fx opretter et I/S eller ApS, der søger støtte for arealerne, skal betalingsrettighederne overdrages til selskabets CVR-nr. inden ændringsfristen. På samme måde skal betalingsrettighederne overdrages til en forpagter sammen med de forpagtede arealer, hvis forpagteren vil søge om støtte.

### <span id="page-3-4"></span>**1.2.2 Betalingsrettigheder kan kun erhverves af aktive landbrugere**

Du kan kun overdrage betalingsrettigheder til brug for ansøgningsåret 2019, hvis erhververen er aktiv landbruger.

Du er, som erhverver, aktiv landbruger, hvis du er berettiget til:

- Grundbetaling til minimum 2,00 ha støtteberettiget areal, eller
- Minimum 300 EUR (ca. 2.233 kr.) i slagtepræmier.

Bemærk, at du ikke behøver at være aktiv landbruger, hvis du arver betalingsrettigheder.

[Læs mere i Vejledning om betalingsrettigheder og national reserve](http://lbst.dk/fileadmin/user_upload/NaturErhverv/Filer/Tilskud/Arealtilskud/Direkte_stoette_-_grundbetaling_mm/2018/Vejledning_om_betalingsrettigheder_og_national_reserve_2018.pdf)

### <span id="page-4-0"></span>**1.2.3 Forlængelse af midlertidige overdragelser**

Det er ikke længere muligt at forlænge en midlertidig overdragelse. Du vil i stedet blive bedt om at oprette en ny midlertidig overdragelse i Tast selv-service.

### <span id="page-4-1"></span>**1.2.4 Overdragelsen kan ikke indsendes**

Hvis du får denne fejlmeddelelse, når du vil indsende overdragelsen:

*Overdragelsen kan ikke indsendes. Du eller erhverver har fået genoptaget en eller flere tidligere ansøgninger. Det betyder, at de viste betalingsrettigheder ikke er korrekte.* 

*Vi arbejder med din sag. Prøv igen om 14 dage. Får du vist denne meddelelse efter 1. april, skal du kontakte os.* 

Betyder det, at dine eller erhververs tidligere ansøgninger bliver sagsbehandlet igen; det har du modtaget et brev om. Det medfører, at oversigten over dine betalingsrettigheder midlertidigt ikke er retvisende i dette ansøgningsår, og at du i en kort periode ikke kan gennemføre overdragelser.

Vi afslutter genoptagelser hurtigst muligt, og anbefaler, at du venter 14 dage, og så forsøger at indsende overdragelsen igen.

Hvis du forsøger at overdrage betalingsrettigheder, og får denne fejlmeddelelse efter 1. april, men inden ansøgningsfristen, skal du kontakte os på telefon 33 95 80 00 eller [arealtilskud@lbst.dk](mailto:arealtilskud@lbst.dk) 

### <span id="page-4-2"></span>**1.2.5 Salg af bortforpagtede betalingsrettigheder**

Vær opmærksom på, at hvis du overdrager betalingsrettigheder, som er bortforpagtede til tredjemand, vil den nye erhverver først få rådighed over betalingsrettighederne, når den oprindelige forpagtningsperiode er ophørt. Indtil da vil bortforpagtningsaftalen stadig være registreret under dine aftaler.

Erhverver skal også i disse tilfælde opfylde kravet om at være aktiv landbruger.

Vi anbefaler, at en overdragelse af bortforpagtede betalingsrettigheder sker i de tre trin, som er beskrevet nedenfor. Det vil sikre, at erhverver af betalingsrettighederne kommer til at stå som ejer og bortforpagter med det samme, og ikke først når bortforpagtningen ophører.

- 1. Først skal forpagter i den midlertidige overdragelse afkorte den eksisterende aftale. Betalingsrettighederne kommer dermed retur til overdrager. Når forpagteren afkorter den eksisterende aftale, skal han vælge en ny slutdato, der ligger før overdragelsesdatoen for den nye varige overdragelse – ellers kan sælger ikke indsende den varige overdragelse til erhverver,
- 2. Sælger kan herefter overdrage betalingsrettighederne til den nye ejer (erhververen)
- 3. Til sidst kan den nye ejer overdrage betalingsrettighederne midlertidigt til forpagteren for den resterende periode.

### <span id="page-5-0"></span>**1.3 Ændring af selskabsform**

### <span id="page-5-1"></span>**1.3.1 Hvis dit CVR-nr. ophører**

Hvis din enkeltmandsvirksomheds CVR-nr. ikke længere eksisterer, vil dine betalingsrettigheder automatisk være blevet registreret i dit CPR-nr. i stedet. Dette gælder **kun** for enkeltmandsvirksomheder.

Hvis du eller I har et interessentskab eller et andet selskab, og CVR-nummeret ophører, *skal* betalingsrettighederne overdrages, inden meddelelsen om ophør af CVR-nummeret bliver sendt til CVR-registreret. Det skyldes, at der efter ophøret ikke længere er en tegningsberettiget for selskabet, og det ikke længere er muligt at anvende NemID erhverv for selskabet. Overdragelsen kan fx ske til:

- En af parternes (interessenternes) CPR-nr. (evt. CVR-nr.), hvis det ophørte selskab var et interessentskab
- Den/de nye ejere af bedriften, hvis det ophørte selskab var et anpartsselskab eller aktieselskab

Du vælger den landbruger, som har rådighed over jorden på datoen for ansøgningsfristen. Bemærk, at fællesskemaet skal indsendes på samme CPR-nr. eller CVR-nr., som betalingsrettighederne overdrages til.

### <span id="page-5-2"></span>**1.3.2 Hvis du ændrer din virksomhed fra en enkeltmandsvirksomhed til et selskab**

Hvis det nye selskab skal kunne søge om støtte, skal du overdrage betalingsrettighederne via Tast selv-service til det nye selskabs CVR-nummer. Husk at logge ind med det NemID til erhverv, der er tilknyttet det nye selskabs CVR-nr., når du indsender Fællesskema 2019.

### <span id="page-5-3"></span>**1.4 Frister for overdragelse af betalingsrettigheder i 2019**

Fristen for indsendelse af skema til overdragelse af betalingsrettigheder er den samme som fristen for indsendelse af fællesskemaet. Denne frist gælder både for nye overdragelser og afkortning af midlertidige overdragelser.

Du kan dog indsende et skema til overdragelse af betalingsrettigheder senest på datoen for ændringsfristen (21. maj 2019) , hvis erhververen af betalingsrettighederne har indsendt et fællesskema forinden.

### <span id="page-5-4"></span>**1.4.1 Tilbagetrækning eller ændring før ændringsfristen**

Du kan ikke anmode om annullering af et indsendt overdragelsesskema via Tast selv-service. Det er kun erhverver, der kan "annullere" eller afkorte overdragelsen, så den ikke får virkning for ansøgningsåret.

Hvis du har udfyldt og indsendt en midlertidig overdragelse af betalingsrettigheder, og forpagtningsaftalen fx ikke bliver underskrevet, skal du kontakte erhverver (forpagter) og aftale med ham, at han returnerer betalingsrettighederne i Tast selv-service. Han skal bruge "Skema til forkortning af forpagtning".

### <span id="page-5-5"></span>**1.4.2 Overdragelser efter ændringsfristen 2019**

Efter udløb af ændringsfristen kan du ikke overdrage betalingsrettigheder, som erhverver skal udnytte i 2019.

### <span id="page-5-6"></span>**1.5 Inden du går i gang**

Før du logger ind, anbefaler vi, at du tjekker "Driftsstatus" på denne adresse:

### <http://help.lbst.dk/driftstatus>

Her kan du se en opdateret driftstatus, og se om der er konstateret generelle fejl i Tast selv-service.

Hvis du skal indsende flere overdragelsesskemaer, er det vigtigt, at du efter hver overdragelse afventer, at kvitteringsbrevet er dannet, før du opretter et nyt skema til overdragelse af betalingsrettigheder. Dermed undgår du, at de samme betalingsrettigheder indgår i flere overdragelser.

### <span id="page-6-0"></span>**1.5.1 Liste over betalingsrettigheder**

Hvis du har brug for en oversigt over dine betalingsrettigheder, inden du overdrager, kan du danne en liste i fællesskemaet. Find muligheden under fanen "Lister".

### <span id="page-6-1"></span>**1.5.2 Generelt om at oprette en overdragelse**

Du skal være opmærksom på, at alle rubrikker med en rød stiplet linje skal udfyldes.

Hvis det ikke er muligt at hente betalingsrettigheder, kan det skyldes, at du ikke har udfyldt:

- Overdragelsesdatoen (varige overdragelser)
- Overdragelsesdatoen og/eller slutdatoen (midlertidige overdragelser)
- Vælg aftale (ændring af midlertidige overdragelser, som er registreret).

Hvis du oplever fejl, som ikke er omtalt her eller på driftsstatus, kan du indsende blanketten ["Vil du melde en fejl"](http://help.lbst.dk/oplysninger-om-fejl-i-tast-selv-service/) eller eventuelt ringe til Arealtilskud, tlf.nr. 33 95 80 00. Blanketten finder du på siden "Velkommen til Miljø- og Fødevareministeriets Tast selv-service".

### <span id="page-6-2"></span>**1.5.3 Oprettelse af bruger og kontrol af data**

Før du kan overdrage betalingsrettigheder, og før erhverver kan modtage betalingsrettigheder via Tast selv-service, skal erhverver være oprettet som bruger. Hvis erhverver ikke har været logget på Tast selv-service før, skal erhverver oprette sig i Tast selv-service ved at logge ind og udfylde brugeroplysningerne.

Erhverver skal udfylde oplysningerne om telefonnummer og e-mailadresse, og hvordan henvendelser/breve fra Landbrugsstyrelsen ønskes modtaget. Du og erhverver kan få vist de breve, vi sender til jer under fanen "Oversigter og breve" i Tast selv-service.

Hvis der er fejl i de personlige oplysninger, fx navn, adresse mv., kan det skyldes, at du har logget på med et forkert NemID, f.eks. at du har anvendt et personligt NemID, hvor du skulle have anvendt et NemID Erhverv. Hvis det ikke skyldes forkert NemID, skal du kontakte enten Det Centrale Personregister (CPR-registret) eller Erhvervsstyrelsen (CVR-registret), hvor Landbrugsstyrelsen henter oplysningerne fra. Landbrugsstyrelsen kan ikke rette oplysningerne.

### <span id="page-6-3"></span>**1.5.4 Hvis du er rådgiver**

Før du kan overdrage betalingsrettigheder på vegne af en ansøger, skal du have en fuldmagt. Dette kan ske ved, at ansøgeren opretter en fuldmagt til dig.

### [Læs mere om fuldmagter her](http://help.lbst.dk/kom-godt-i-gang/#c4018)

Når du har fået fuldmagt, skal du oprette et skema til overdragelse af betalingsrettigheder. Øverst på siden med skemaet, under fanen "Rådgiver", skal du udfylde dine kontaktoplysninger.

Hvis ansøgervirksomheden er ophørt pga. konkurs, dødsfald eller andet og har givet fuldmagt til dig, må du kun anvende fuldmagten efter virksomhedens ophørsdato i CVR-registret, hvis du har aftalt det med kurator eller bobestyrer. Du får ikke automatisk en meddelelse om, at virksomheden er ophørt og vi lukker ikke automatisk aktive fuldmagter, når virksomheden ophører.

Først når vi får besked om, at ansøgervirksomheden er under konkursbehandling, lukker vi den eksisterende fuldmagt i CVR-nummeret og opretter en ny fuldmagt til kurator. Er der tale om, at virksomheden (kun enkeltmandsvirksomheder) ophører pga. dødsfald, så opretter vi en fuldmagt til bobestyrer eller en anden repræsentant for dødsboet i afdødes CPR-nummer.

### <span id="page-7-0"></span>**1.5.5 Konkurs- og dødsboer kan ikke benytte Tast selv-service**

Hvis betalingsrettighederne er registreret hos et konkurs- eller dødsbo, skal boet indsende en kurator- eller skifteretsattest. Landbrugsstyrelsen opretter på denne baggrund en elektronisk fuldmagt til kurator/bobestyrer. Boet kan herefter oprette og indsende overdragelsen i Tast selv-service.

Hvis fuldmagten skal gives videre til en konsulent eller en anden repræsentant for boet, skal der indsendes en papir-fuldmagt.

I tilfælde af uskiftet bo flytter vi afdødes betalingsrettigheder til længstlevende ægtefælle. Skifteretsattesten er dokumentation for, at dødsboet er udleveret til længstlevende ægtefælle som et uskiftet bo. Hvis længstlevende ægtefælle ikke søger grundbetaling, er det muligt at indsende en papirfuldmagt til fx en konsulent sammen med en skifteretsattest, hvorefter vi opretter en fuldmagt til, at konsulenten kan bruge Tast selv-service.

# <span id="page-8-0"></span>**2. Sådan opretter du en overdragelse**

Hvis du vil overdrage betalingsrettigheder, skal du logge på Miljø- og Fødevareministeriets Tast selv-service med NemID eller selskabets NemID til erhverv. Hvis du skal logge på med fuldmagt til at agere på vegne af andre, skal du huske at aktivere fuldmagten.

[Læs mere om NemID på NemIDs hjemmeside: https://www.nemid.nu/dk-da/](https://www.nemid.nu/dk-da/) 

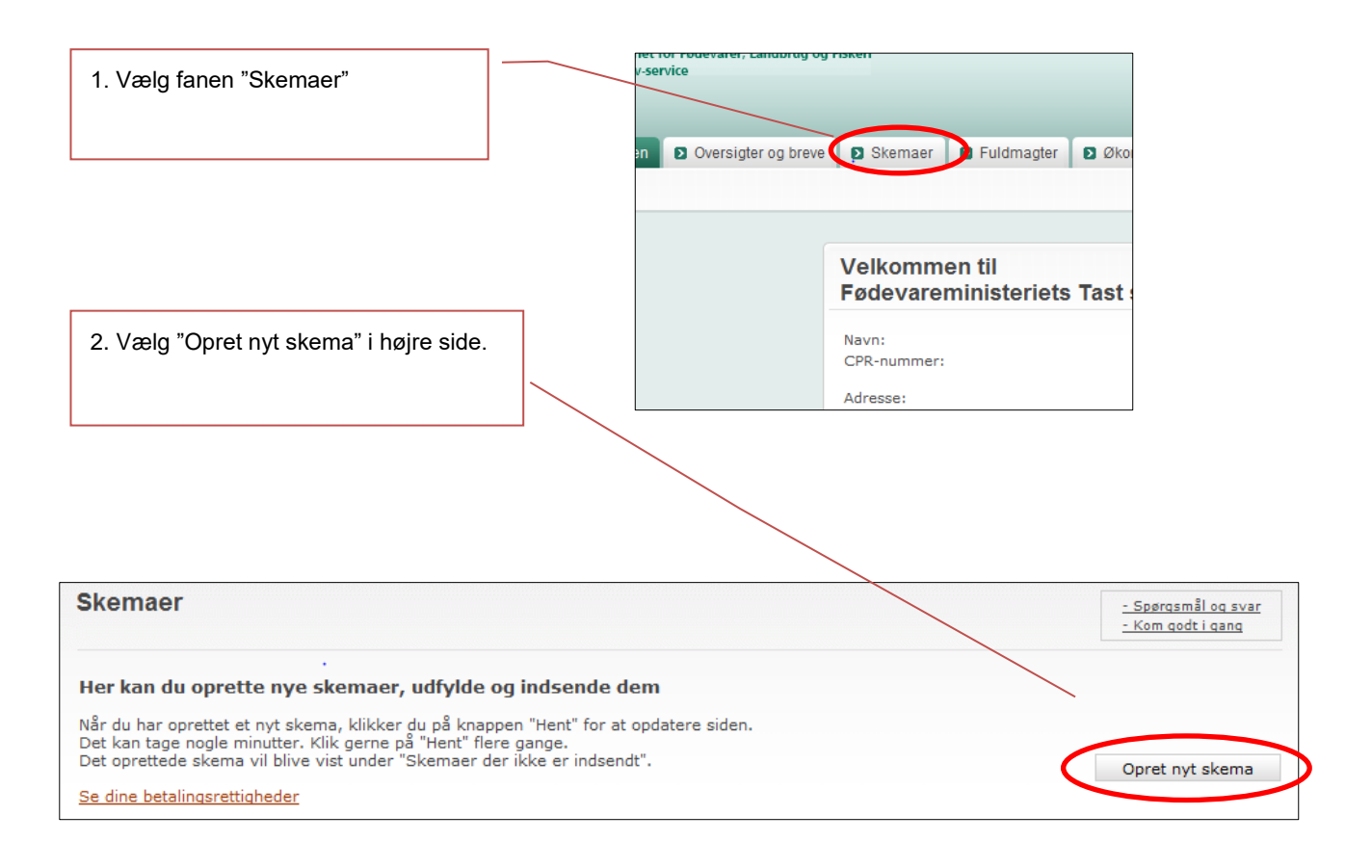

3. Hvis det er første gang, du opretter et overdragelsesskema, kan du tilføje skemaet som ny favorit (ordninger) ved at vælge fanen "Alle" og følge trin 3-7.

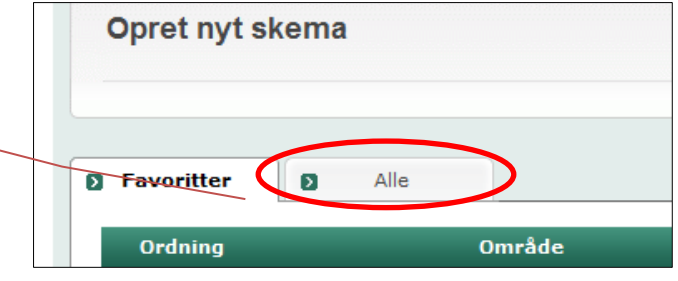

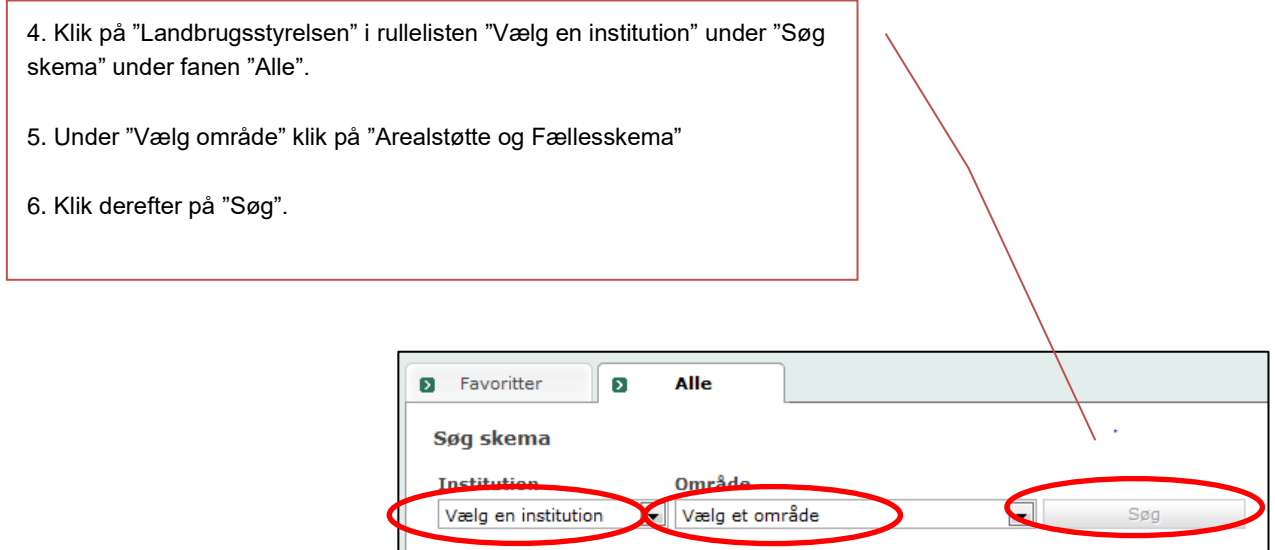

Nu kan du se en oversigt over alle de ordninger, hvor du kan oprette et skema.

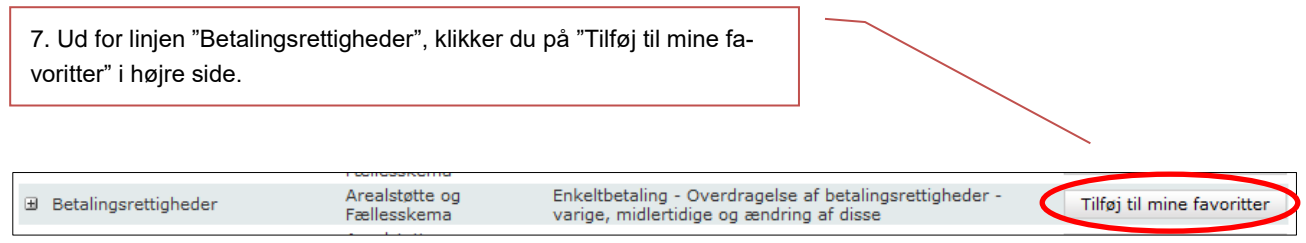

Du kan nu finde "Betalingsrettigheder" under fanen "Favoritter", klik på fanebladet.

For at få vist hvilke skemaer, der kan oprettes, klikker du på plusset til venstre for "Betalingsrettigheder"

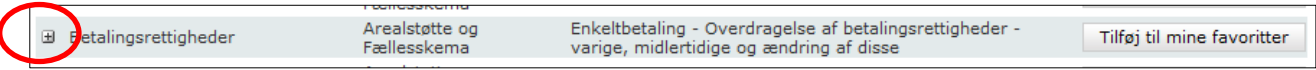

Du har tre muligheder for at oprette en overdragelse af betalingsrettigheder:

- Varig overdragelse (salg)
- Midlertidig overdragelse (bortforpagtning)
- Forkortning af forpagtning (eksisterende aftale)

Bemærk, at det kun er erhverver i den oprindelige midlertidige overdragelse, der kan afkorte en forpagtning. I de to andre typer overdragelser, er det overdrager, der opretter og indsender skemaet.

### <span id="page-9-0"></span>**2.1 Sådan vælger du en modpart**

For alle typer af overdragelser skal du først vælge en **modpart**, dvs. en modtager af betalingsrettighederne, før du kan oprette skemaet.

NB: Vælg kun "modpart", selvom systemet giver dig mulighed for at tilføje flere sagsparter eller andre sagsparter. Hvis du vælger andet end "modpart" eller tilføjer flere sagsparter, kan du ikke indsende skemaet. Hvis du får fejlteksten nedenfor, er du derfor nødt til at oprette et nyt overdragelsesskema.

Det er ikke muligt at rette modparten i overdragelser, som allerede er blevet oprettet.

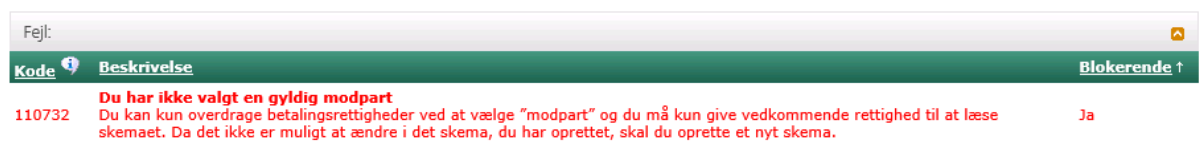

Du kan vælge en modpart ved at fremsøge vedkommende i Landbrugsstyrelsens kunderegister. Vi anbefaler, at du søger via CVR-nummer. Indtast CVR-nummeret i søgefeltet og klik på "Søg".

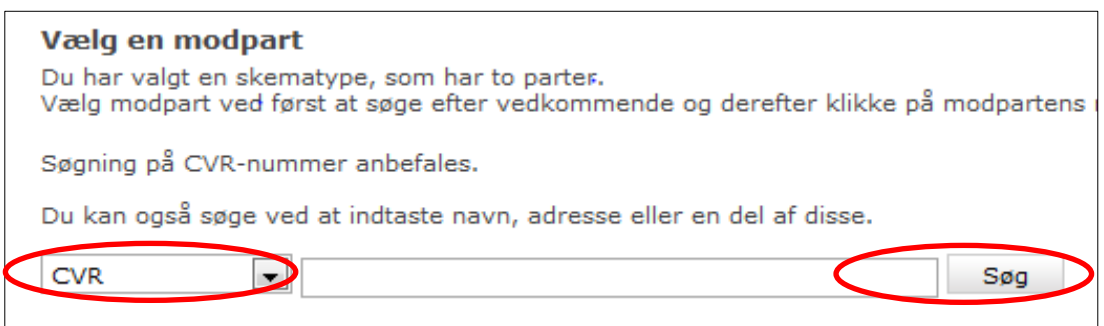

Hvis du ikke kender CVR-nummeret, kan du søge på navn eller adresse.

Hvis du søger på navn eller adresse, bør du undlade at søge på kombinationer af navn, adresse eller by. Undlad også at søge på vejnavn sammen med vejnummer eller postnummer sammen med by. Vær opmærksom på, at der kan være flere CVR-numre tilknyttet samme adresse.

Klik på "Vælg", når du har kontrolleret, at det er den korrekte modpart (virksomhed), der er anført under bjælken "Navn og Adresse".

På siden "Opret nyt skema" skal du kontrollere, at oplysningerne i rammen "Valgt skematype" er korrekte og klikke på "Opret".

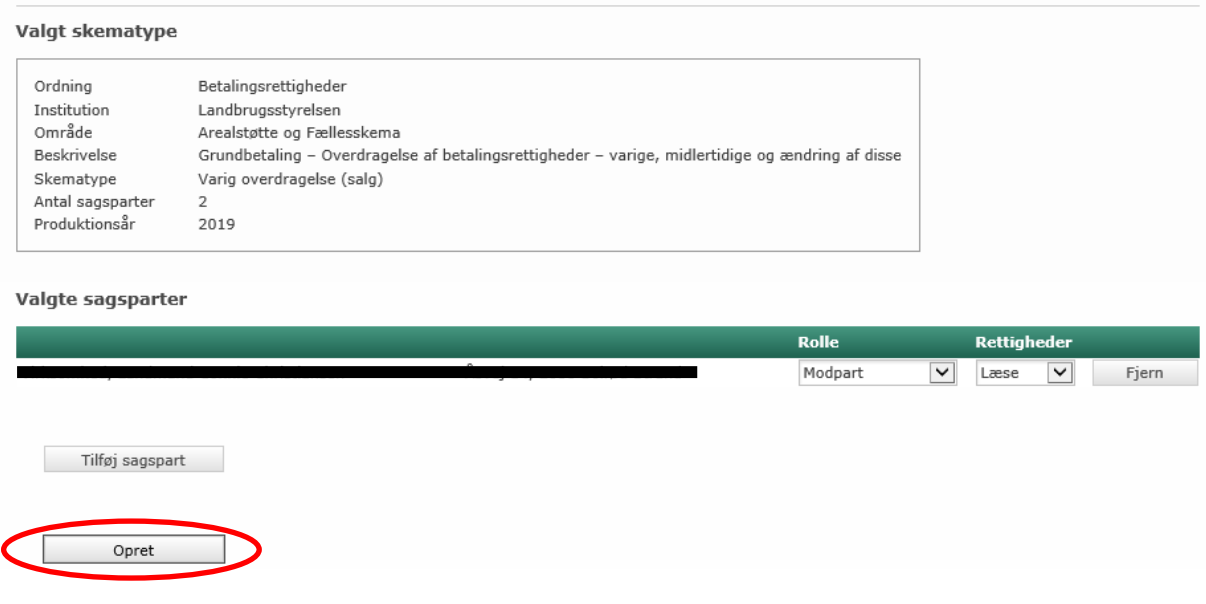

Der kommer en dialogboks, der viser hvilket journalnummer, overdragelsesskemaet har fået tildelt. Du kan skrive journalnummeret ned for nemt at kunne finde overdragelsesskemaet på oversigten over dine oprettede skemaer.

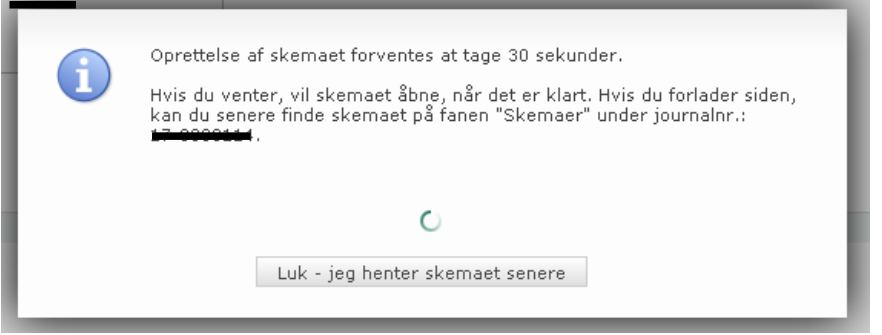

Klik "OK" for at få vist en oversigt over skemaer, du har gemt som kladde.

Du opdaterer oversigten ved at klikke på knappen "Hent".

Vent venligst og klik evt. en eller flere gange, da der kan gå lidt tid, før skemaet bliver oprettet og vist øverst i listen over "Skemaer der ikke er indsendt".

### <span id="page-11-0"></span>**2.2 Hvis modparten ikke kan fremsøges**

### <span id="page-11-1"></span>**2.2.1 Modparten er en ny ansøger**

Hvis modparten er en ny ansøger, skal vedkommende oprettes i Landbrugsstyrelsens kunderegister, før du kan overdrage betalingsrettigheder til landbrugeren. Modparten opretter sig ved at logge ind i Miljø- og Fødevareministeriets Tast selv-service og udfylde brugerindstillingerne.

### <span id="page-11-2"></span>**2.2.2 Ukendt CVR-nr.**

Hvis du ikke kender modpartens CVR-nr., kan du søge i Landbrugsstyrelsens kunderegister ved at indtaste navn eller adresse i søgefeltet og klikke på "Søg". Du skal sætte %-tegn før og efter søgeordet. Bemærk, at du ikke kan bruge %-tegn til at søge efter modpartens CPR-nr.

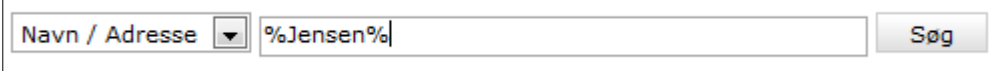

Brug kun ét søgeord ad gangen, fx %Ringkøbingvej%. Under bjælken "Navn og Adresse" vises en liste over de landbrugere, som er registreret enten med det valgte navn eller vejnavn. Vær opmærksom på, at der kan være flere CVR-numre tilknyttet samme adresse.

Når du har fundet den korrekte modpart, klikker du på "Vælg" til højre for navnet.

### <span id="page-12-0"></span>**2.3 Find dit skema**

På oversigtssiden "Skemaer" kan du under "Skemaer der ikke er indsendt" nu finde det skema, som du har oprettet under fanen "Udfyld skema". Du kan evt. finde skemaet ved hjælp af journalnummeret.

Der kan gå lidt tid, før skemaet kan vises.

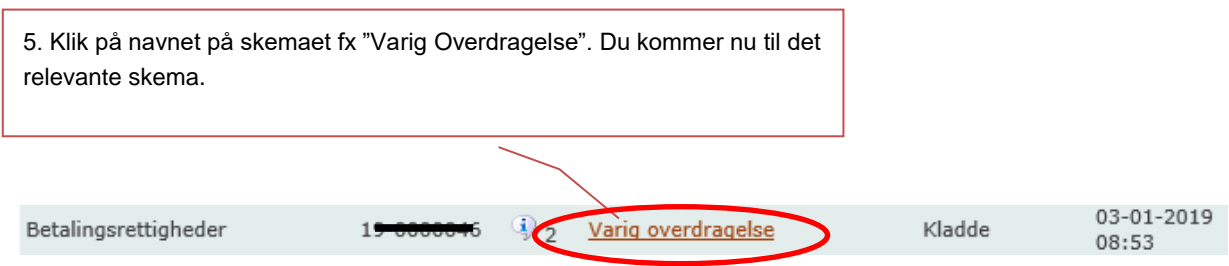

# <span id="page-13-0"></span>**3. Sådan opretter du en varig overdragelse af betalingsrettigheder (salg)**

1. Først vælger du den dato (salgsdatoen), hvor du overdrager betalingsrettighederne. Du taster datoen i feltet således: dato-måned-år (fx 01-01-2019). Sæt en streg eller et mellemrum mellem fx dato og måned. Du kan også klikke på ikonet for kalender og vælge en dato.

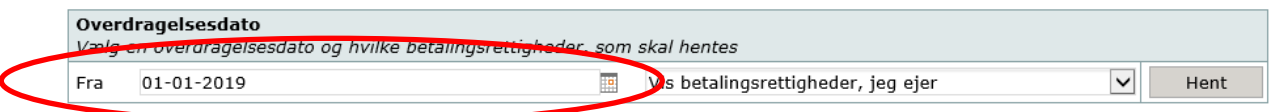

Der kommer et pop-up vindue med teksten "Arbejder". Hvis du har en generel blokering for pop-up vinduer, skal du tillade pop-up vinduer på dette websted. Når beregningen er færdig, klikker du på knappen "OK".

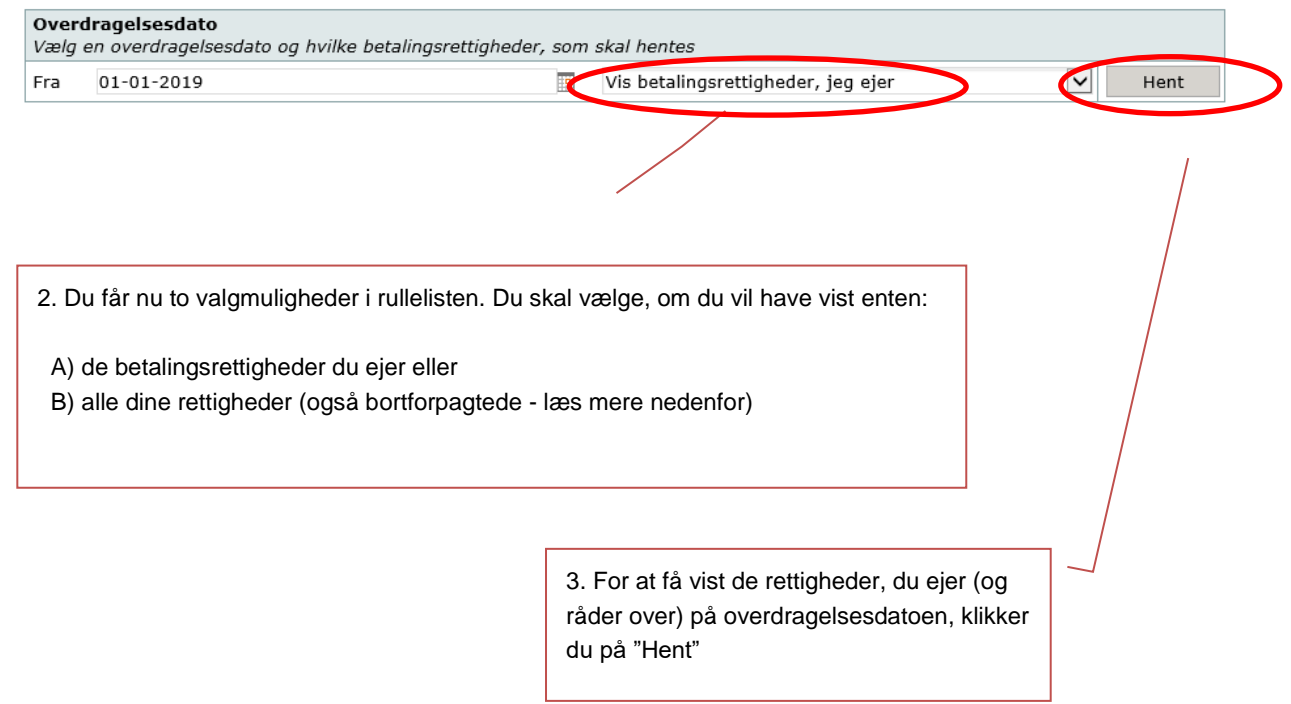

Hvis du vælger "alle dine betalingsrettigheder" bliver bortforpagtede rettigheder inkluderet. Bemærk, at selv om du overdrager bortforpagtede rettigheder til en ny ejer nu, får den nye ejer (erhverver) først rådighed over rettighederne ved bortforpagtningens ophør. Den nye ejer vil heller ikke kunne se forpagtningsaftalen på sin rettighedsoversigt, da forpagtningsaftalen er indgået med den oprindelige ejer.

4. Du kan nu vælge, om du vil overdrage alle eller udvalgte betalingsrettigheder. Hvis du vil overdrage udvalgte betalingsrettigheder kan du i kolonne 4 se, hvor mange rettigheder en gruppe indeholder. Du kan i kolonne 12 vælge hvilke grupper af rettigheder, du vil overdrage. Du kan også vælge at overdrage et antal fra en gruppe af rettigheder.

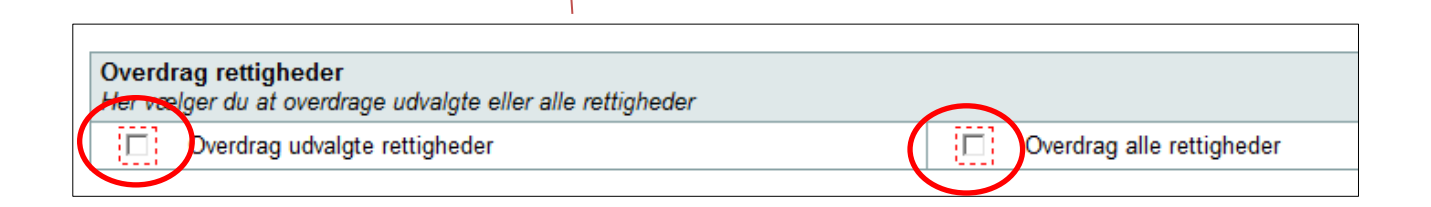

### Betalingsrettigheder opdelt i grupper efter størrelse og værdi

Betalingsrettighedens værdi for ansøgningsåret er foreløbig. Der er anvendt senest offentliggjorte omregningskurs. Du kan se værdien af dine betalingsrettigheder for de kommende år, ved at klikke på "Vis" i kolonnen "Detaljer"

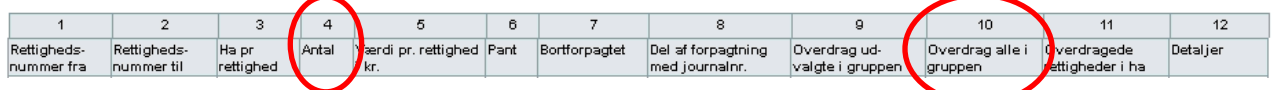

### <span id="page-14-0"></span>**3.1 Rettighedsgrupper**

Fælles for en gruppe af rettigheder er, at de har fortløbende numre, og alle har ens karakteristika, dvs. alle har samme størrelse, værdi og seneste udnyttelsesår osv. Du kan klikke på "Vis" i kolonne 14 (Detaljer), hvis du fx vil se rettigheden eller rettighedernes beregnede værdier for årene 2016-2019.

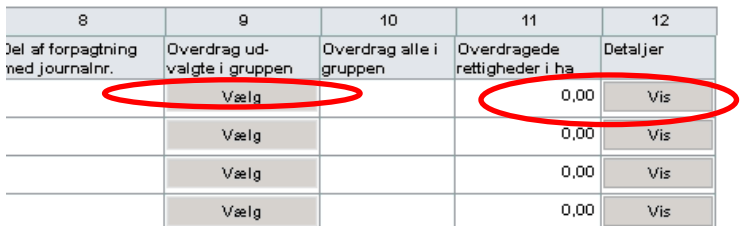

Hvis du ikke vil overdrage en hel gruppe af rettigheder kan du klikke på knappen "Vælg" i kolonne 9 (Overdrag udvalgte i gruppen). Du får herefter vist en side med karakteristika for den pågældende gruppe. Ud for rækken "Rettigheder svarende til" kan du indtaste det antal rettigheder opgjort i ha (med to decimaler), som du vil overdrage fra gruppen. Der vælges automatisk de betalingsrettigheder, der har de laveste rettighedsnumre.

### Betalingsrettigheder i denne gruppe

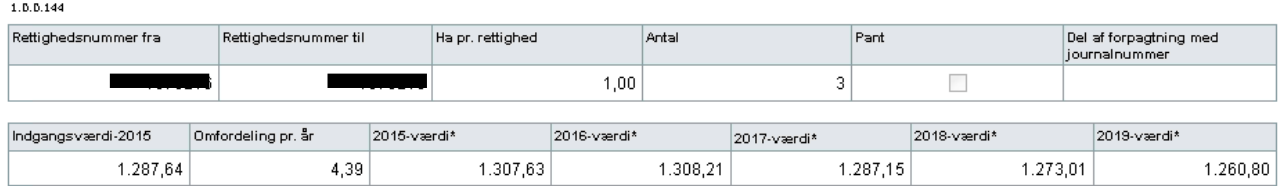

\* 2015-værdien er højere end summen af indgangsværdien og beløbet til omfordeling. Det skyldes at der er anvendt en del af den nationale reserve til forhøjelse af alle rettigheder. Betalingsrettighedernes værdi for 2016-2019 er foreløbig. Der er anvendt senest offentliggjorte omregningskurs..

### Overdrag betalingsrettigheder

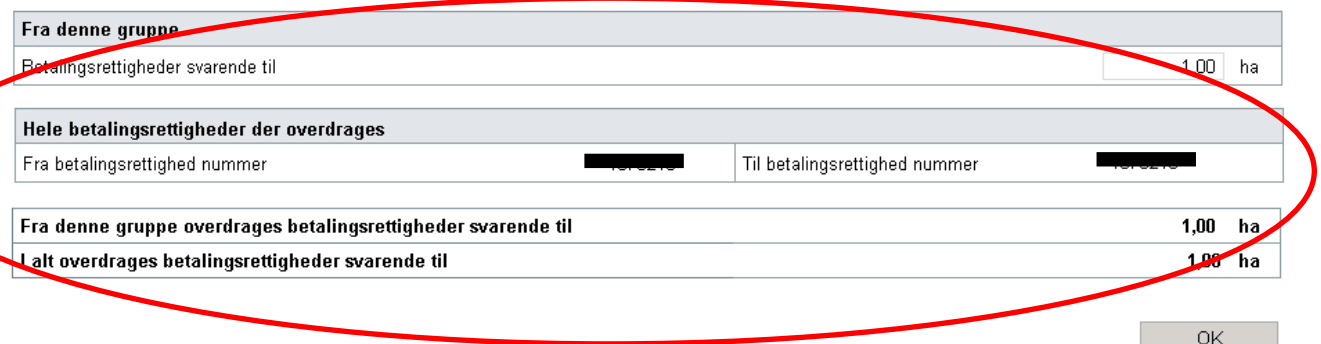

Hvis din overdragelse omfatter en betalingsrettighed, som er mindre end en hel hektar fra en gruppe af hele rettigheder, vil en rettighed blive opsplittet. Du kan også overdrage en rettighed, der er mindre end en hel hektar fra en gruppe bestående af en eller flere opsplittede rettigheder.

Klik på knappen "OK", når du har valgt det antal rettigheder, du vil overdrage fra gruppen. Du kommer herefter tilbage til skærmbilledet med selve skemaet.

Når du har valgt alle de rettigheder, du ønsker at overdrage, kan du i den nederste linje "I alt overdrages rettigheder svarende til" se antallet af betalingsrettigheder i ha.

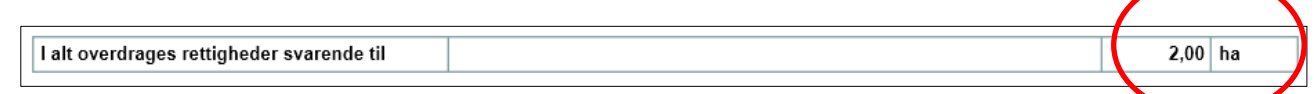

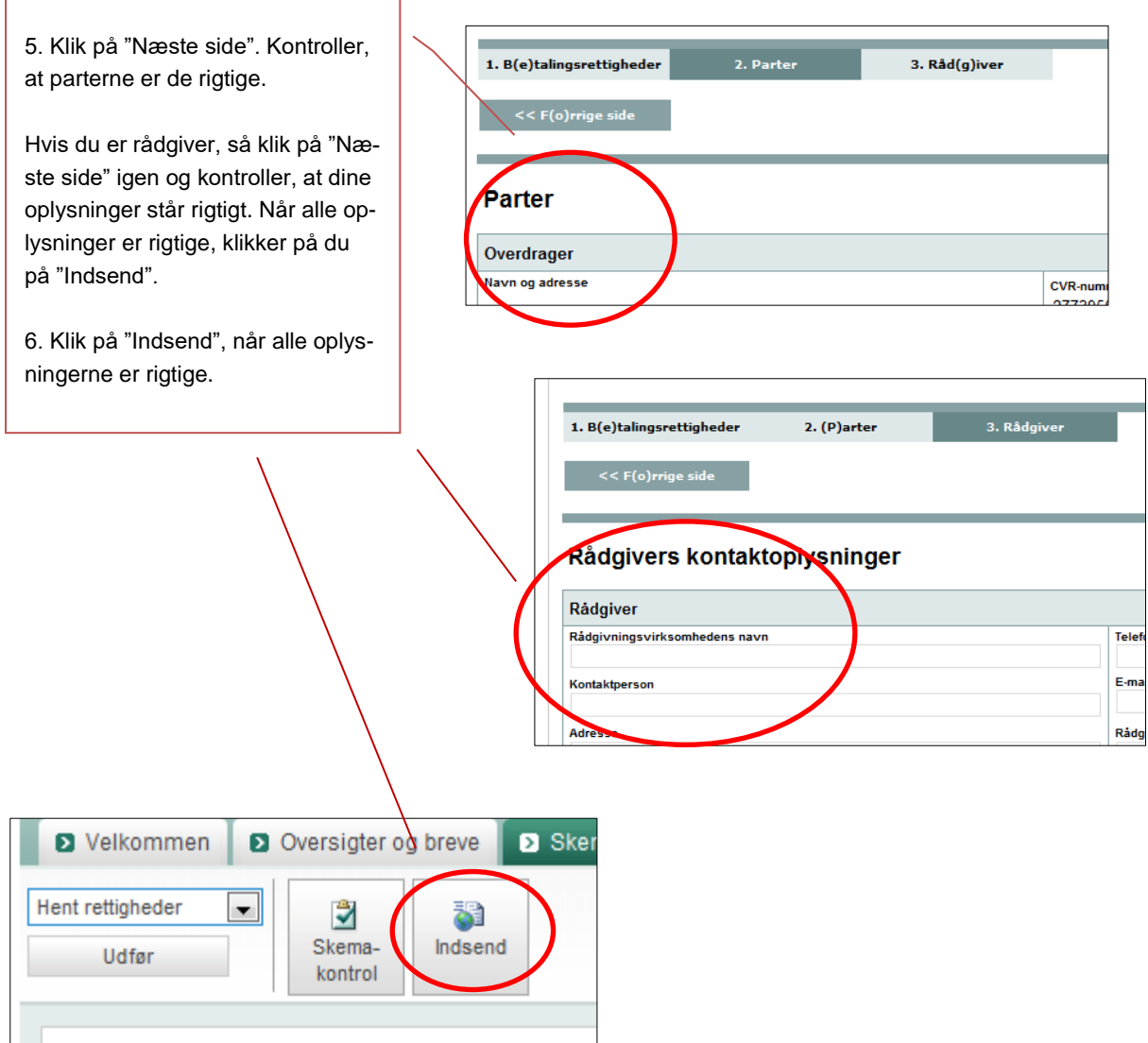

Ì

Ť

# <span id="page-17-0"></span>**4. Sådan opretter du en midlertidig overdragelse af betalingsrettigheder (bortforpagtning)**

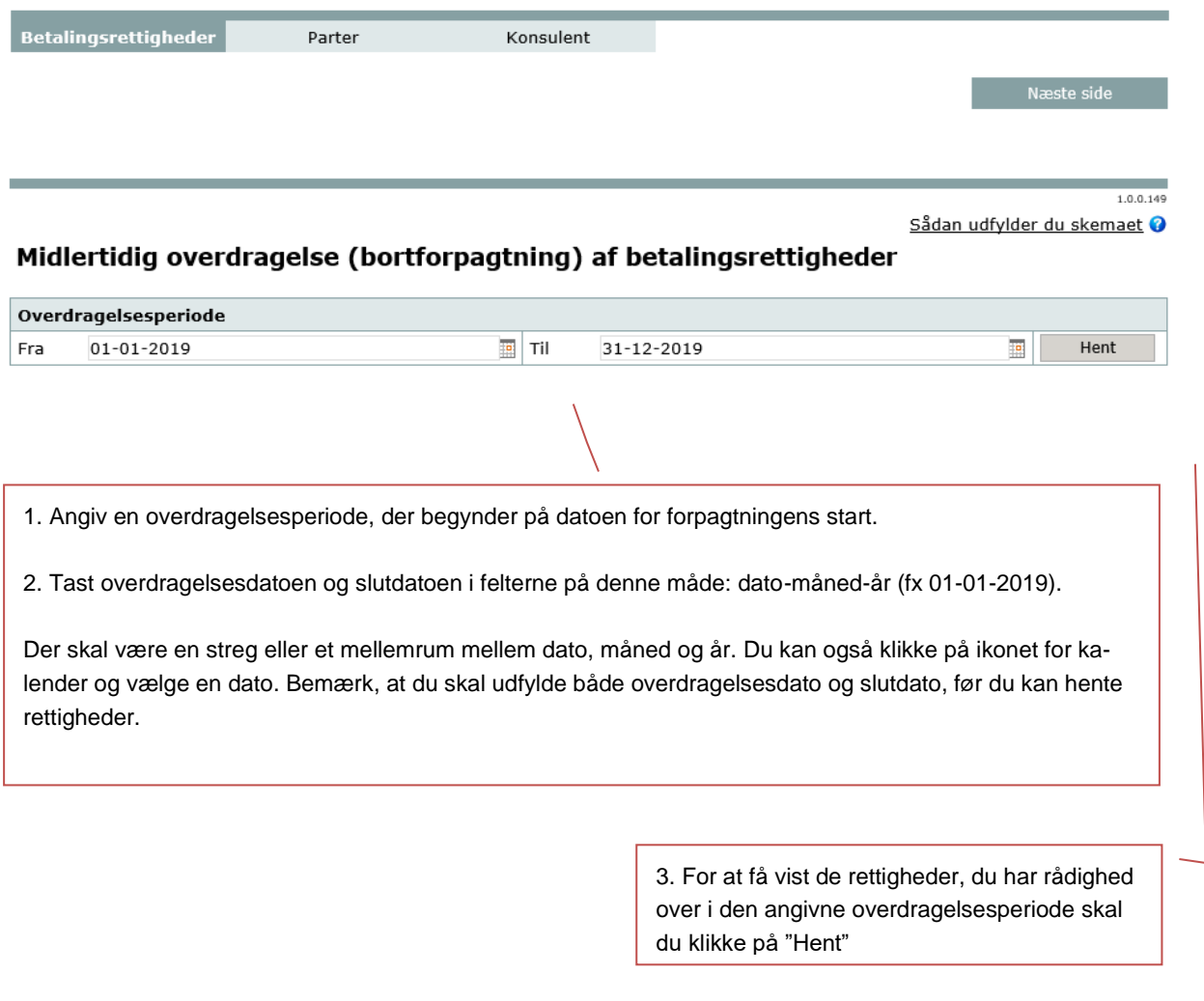

Der kommer et pop-up vindue med teksten "Arbejder". Hvis du har en generel blokering for pop-up vinduer, skal du tillade pop-up vinduer på dette websted. Når beregningen er færdig, klikker du på knappen "OK".

Du kan nu vælge at overdrage "udvalgte" eller "alle" dine rettigheder ved at sætte flueben i en af boksene.

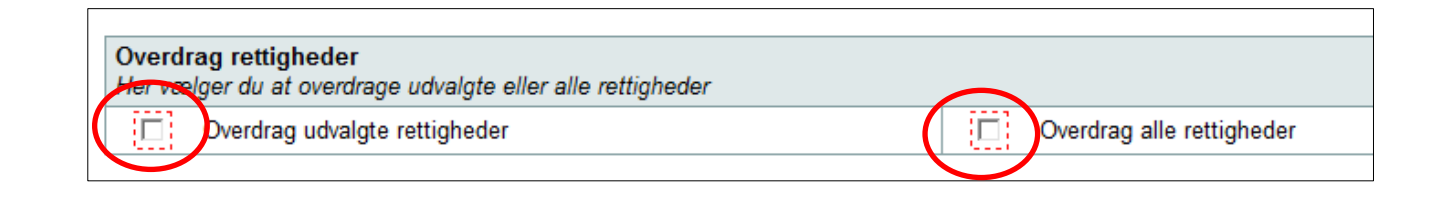

I kolonne 4 kan du se, hvor mange rettigheder en gruppe indeholder. Hvis du vælger at overdrage udvalgte rettigheder, vælger du i kolonne 9, hvilke grupper af rettigheder, du vil overdrage. Du kan også vælge at overdrage et antal fra en gruppe rettigheder.

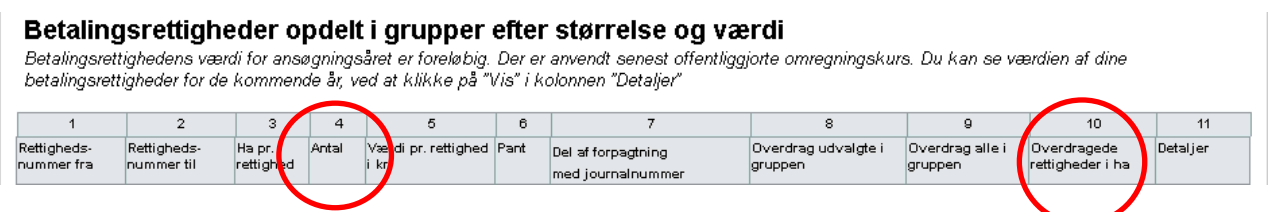

### <span id="page-18-0"></span>**4.1 Rettighedsgrupper**

Fælles for rettighederne i en gruppe er, at de har fortløbende numre, og at de har de samme karakteristika, dvs. alle har samme størrelse, værdi og seneste udnyttelsesår osv. Du kan klikke på "Vis" i kolonne 14 (Detaljer), hvis du fx vil se rettigheden eller rettighedernes beregnede værdier for årene 2016-2019.

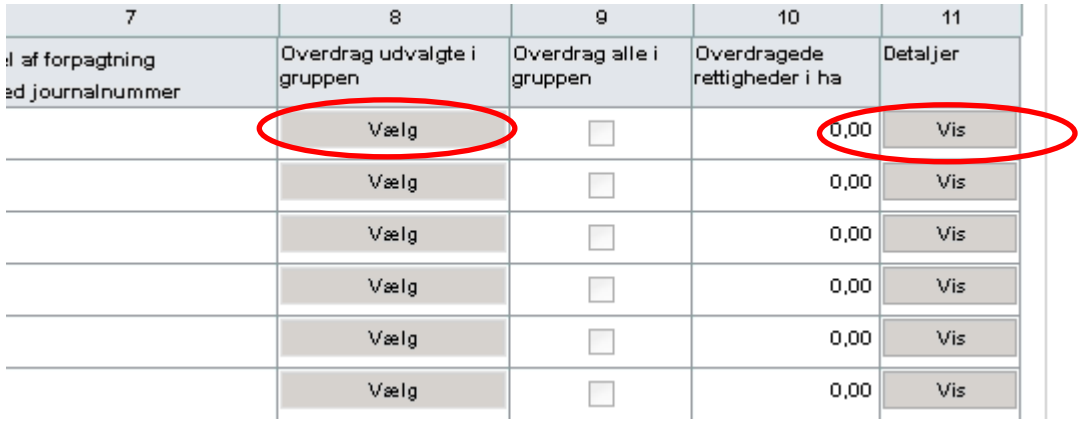

Hvis du ikke vil overdrage en hel gruppe af rettigheder, kan du klikke på knappen "Vælg" i kolonne 8 (Overdrag udvalgte i gruppen). Du får herefter vist en side med karakteristika for den pågældende gruppe. Ud for rækken "Rettigheder svarende til" kan du indtaste det antal rettigheder opgjort i ha (med to decimaler), som du vil overdrage fra gruppen. Der vælges automatisk de betalingsrettigheder, der har de laveste rettighedsnumre.

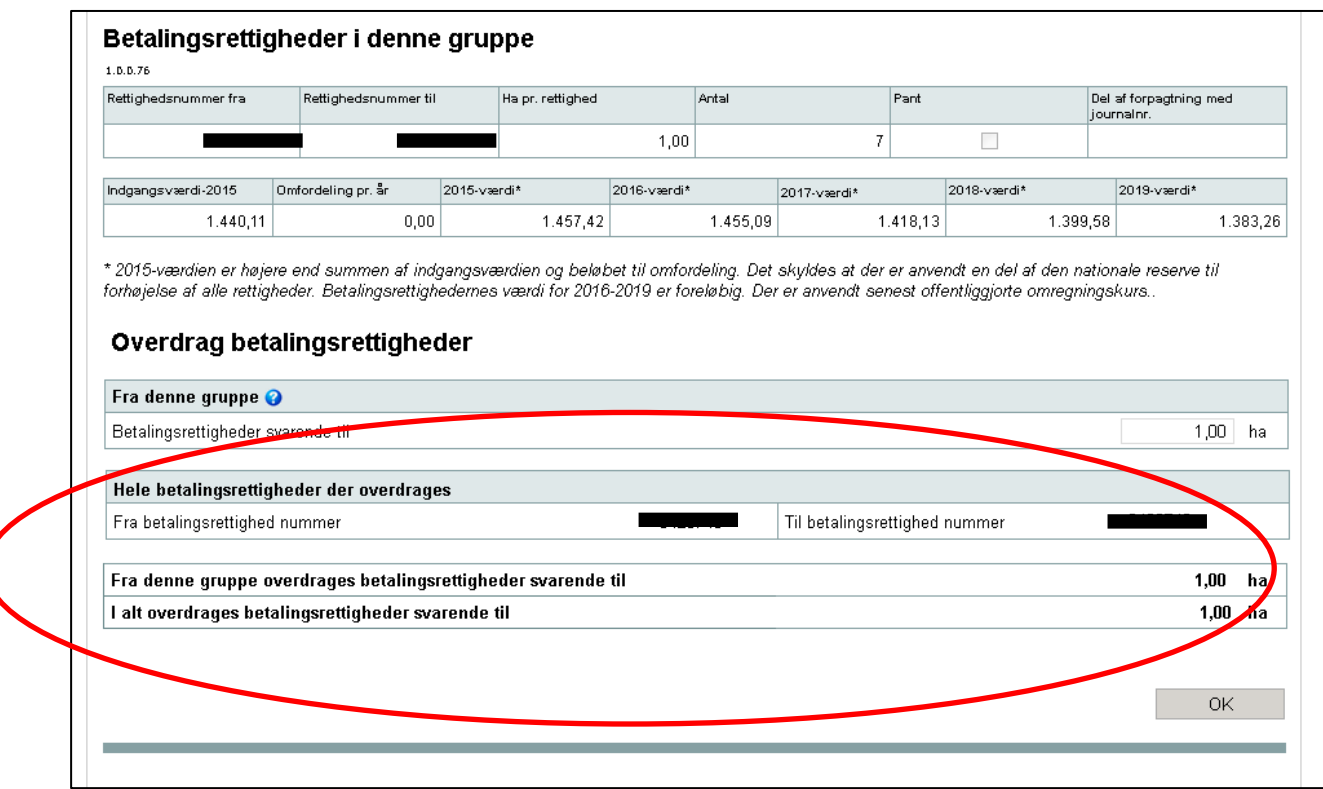

Hvis din overdragelse omfatter en betalingsrettighed, som er mindre end en hel hektar fra en gruppe af hele rettigheder, opsplittes en rettighed. Du kan også overdrage en rettighed, der er mindre end en hel hektar fra en gruppe bestående af en eller flere opsplittede rettigheder.

Klik på knappen "OK", når du har valgt det antal rettigheder, du vil overdrage fra gruppen. Du kommer herefter tilbage til skærmbilledet med selve skemaet.

Når du har valgt alle de rettigheder, du ønsker at overdrage, kan du i den nederste linje "I alt overdrages rettigheder svarende til" se antallet af betalingsrettigheder i ha. Du kan herefter indsende skemaet.

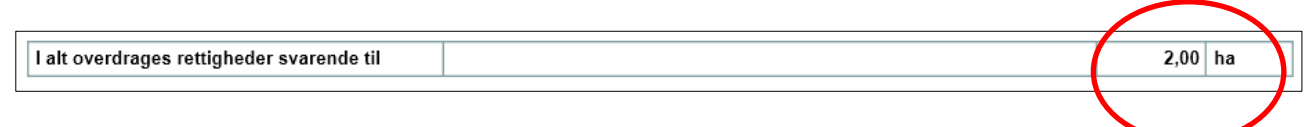

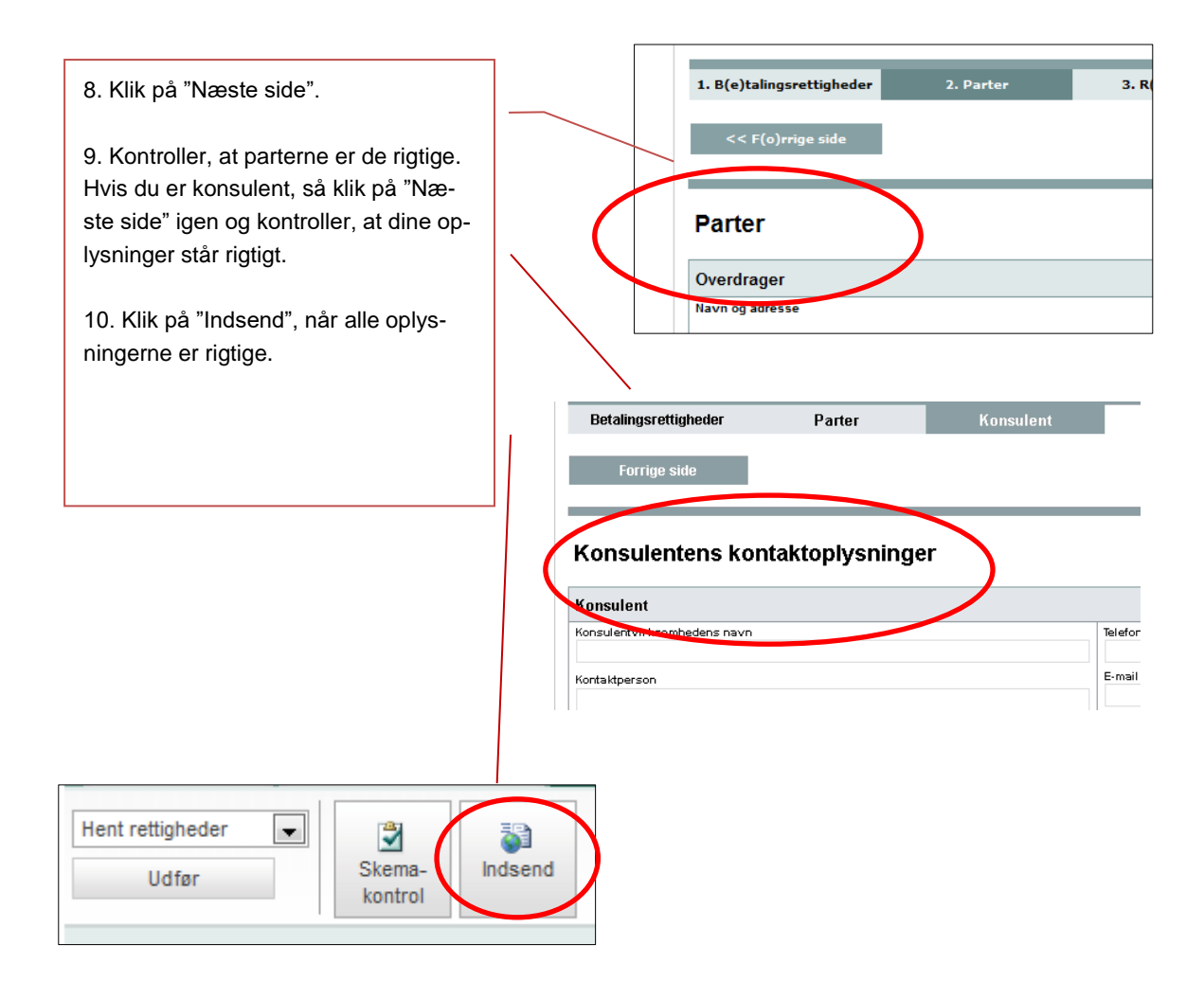

# <span id="page-21-0"></span>**5. Sådan forkorter du en midlertidig overdragelse af betalingsrettigheder**

Bemærk, at det kun er erhverver, der kan forkorte en midlertidig overdragelse.

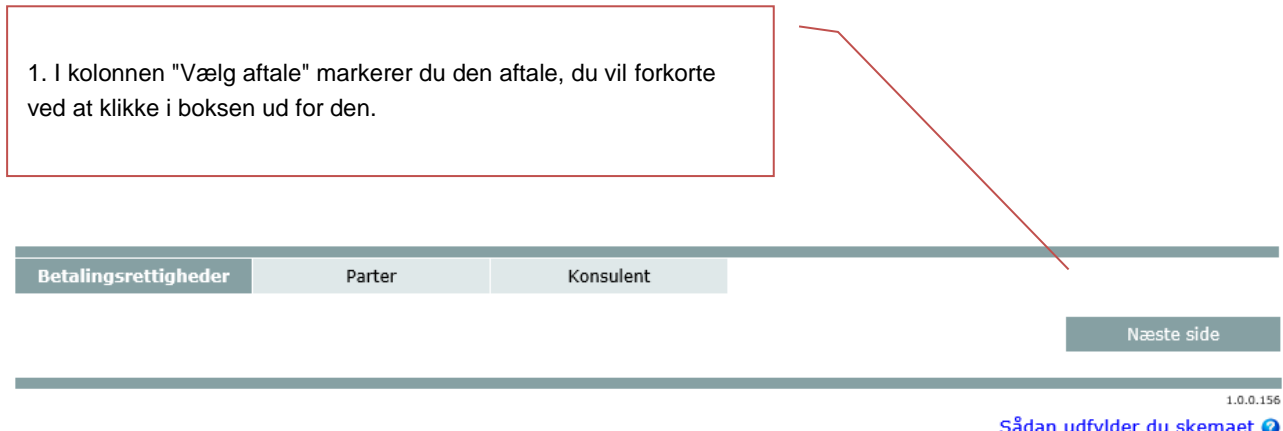

### Forkortelse af perioden for midlertidig overdragelse af betalingsrettigheder

Vælg aftale og hent rettigheder på den overdragelse du vil forkorte. Klik på "Vis" i kolonnen "Begrænsning" for at se, hvorfor du eventuelt ikke kan forkorte overdragelsen.

#### Midlertidige overdragelser, hvor du er erhverver (forpagter)

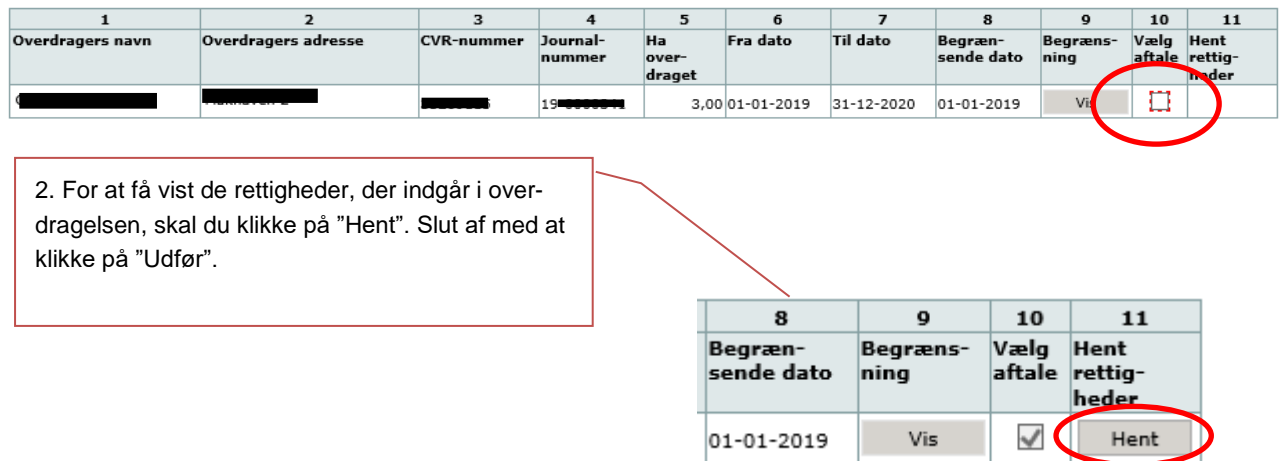

Der kommer et pop-up vindue med teksten "Arbejder". Hvis du har en generel blokering for pop-up vinduer, skal du tillade pop-up vinduer på dette websted. Når beregningen er færdig, klikker du på knappen "OK".

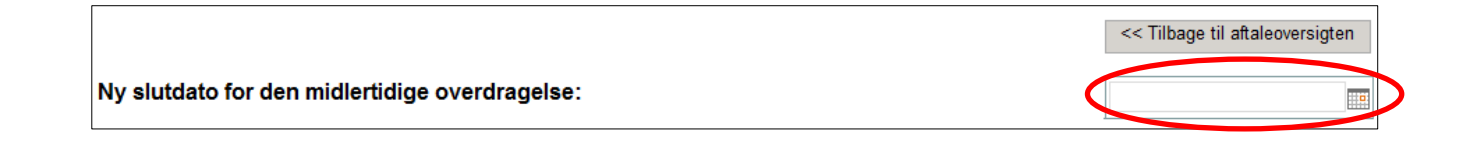

I kolonnen "Begrænsende dato" kan der være anført en dato. Datoen betyder, at du fx har videreoverdraget en eller flere af betalingsrettighederne i aftalen til en tredjepart, og derfor ikke umiddelbart kan forkorte aftalen til en dato før den angivne dato.

### Forkortelse af perioden for midlertidig overdragelse af betalingsrettigheder

Vælg aftale og hent rettigheder på den overdragelse du vil forkorte. Klik på "Vis" i kolonnen "Begrænsning" for at se, hvorfor du eventuelt ikke kan forkorte overdragelsen.

### Du ændrer slutdato for denne midlertidige overdragelse

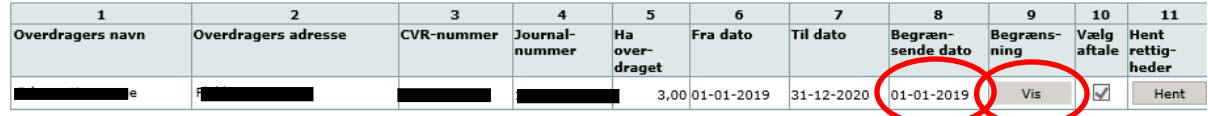

I kolonnen "Begrænsning" kan du klikke på "Vis" for at se den aftale, der omfatter nogle eller alle rettigheder i aftalen, som du vil forkorte. Du kan evt. kontakte den landbruger, du har videreoverdraget betalingsrettighederne til og bede ham afkorte perioden.

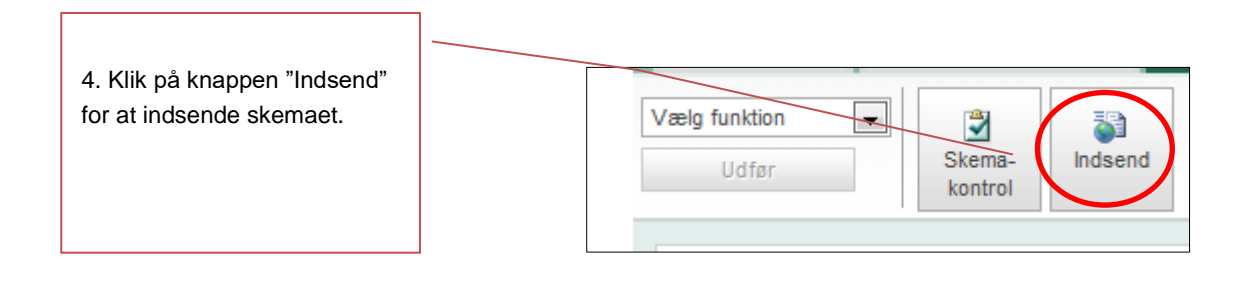

# <span id="page-23-0"></span>**6. Sådan kontrollerer og indsender du skemaet**

Når du klikker på knappen "Indsend" i venstre side af skærmbilledet, udføres der automatisk en skemakontrol. Denne kontrol skal udføres, før du kan indsende skemaet. Dialogboksen indeholder også en mulighed for at komme tilbage til skemaet. Du skal bare klikke på "annuller indsendelse".

Hvis der er en blokering for indsendelse af skemaet, kommer der oplysning om, hvad du skal gøre for at komme videre med overdragelsen.

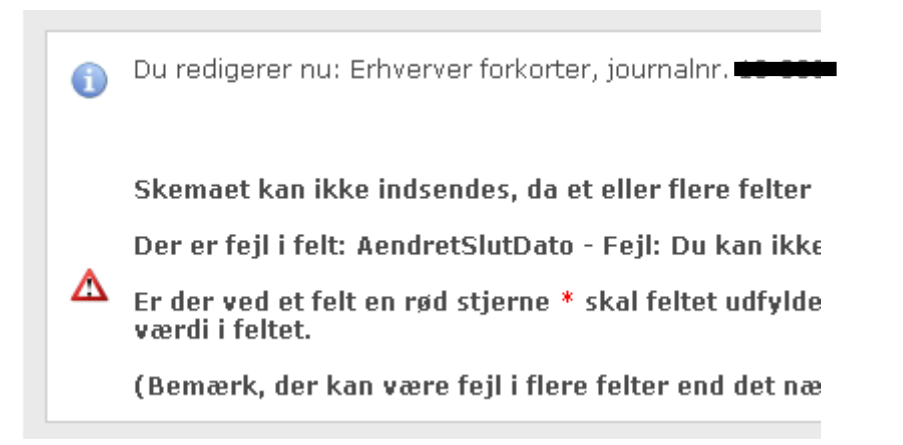

### <span id="page-23-1"></span>**6.1 Signatur og afslutning**

Du får vist en dialogboks, hvor du kan signere overdragelsen. Klik først på "Underskriv", og tast derefter din kode (NemID eller NemID til erhverv).

Når skemaet er indsendt vises dette i en dialogboks. Overdragelsen er nu flyttet og fremgår af listen: "Skemaer der er indsendt".

Bemærk, at du ikke kan fortryde indsendelsen, efter at skemaet er indsendt.

Hvis du skal indsende flere overdragelsesskemaer, er det vigtigt, at du efter hver overdragelse afventer, at kvitteringsbrevet er dannet, før du opretter et nyt skema til overdragelse af betalingsrettigheder.

### <span id="page-23-2"></span>**6.2 Kvitteringsbreve og øvrige breve**

Når du har indsendt skemaet, finder du kvitterings- og registreringsbrevet under fanen "Oversigter og breve"/ "Seneste nyt". Tryk på F5 for at opdatere siden.

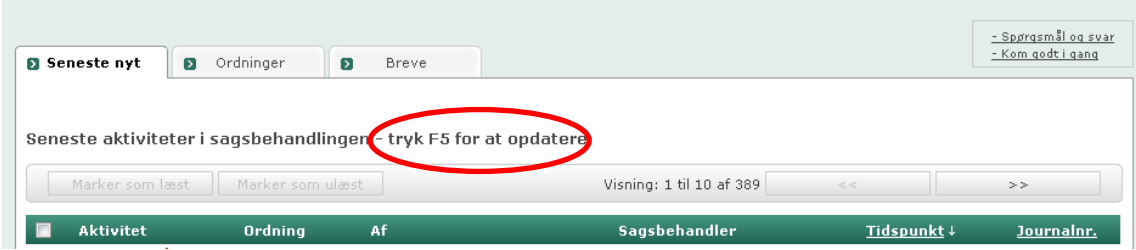

Vær opmærksom på, at der kan gå noget tid, før du kan se brevet. Når brevet fremgår af listen med journalnummer, klikker du på det.

Du kan derefter klikke på brevet for at åbne det som en pdf-fil. Der ligger både et brev til dig og modparten. Du kan finde brevet ved hjælp af indsendelsesdatoen eller journalnummeret. Du har også mulighed for at se en oversigt over oplysninger fra skemaet (printview). Registreringsbrevet er sammen med bilaget "Skema" din dokumentation for indsendelse af overdragelsen.

Hvis vi efter ansøgningsfristen konstaterer, at erhverver af betalingsrettighederne ikke har søgt grundbetaling i 2019, sender vi et høringsbrev til både erhverver og overdrager. I bliver bedt om at indsende dokumentation for, at erhverver er aktiv landbruger. Hvis vi ikke modtager dokumentation, annullerer vi overdragelsen.

Landbrugsstyrelsen foretager løbende kontrol af, at alle overdragelser er registreret korrekt.

### <span id="page-24-0"></span>**6.3 Inddragelse efter overdragelse**

Efter at overdragelsen er indsendt, kan det blive konstateret, at du har haft et overskud af betalingsrettigheder to år i træk. Hvis det er tilfældet, bliver der inddraget betalingsrettigheder efter udbetaling af grundbetaling for 2018. Hvis inddragne betalingsrettigheder indgår i en overdragelse til ansøgningsåret 2019, kan det være nødvendigt for Landbrugsstyrelsen at genoptage overdragelsen.

**Brugerguide til overdragelse af betalingsrettigheder** 2019

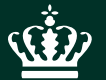

Landbrugsstyrelsen Nyropsgade 30 1780 København V

**www.lbst.dk**